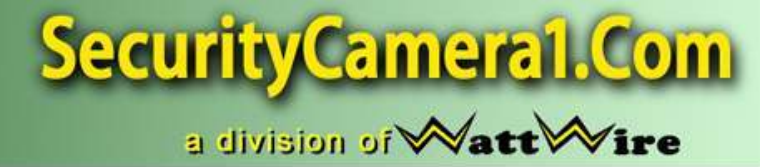

# **QV-HTE Series DVR Quick Start Guide**

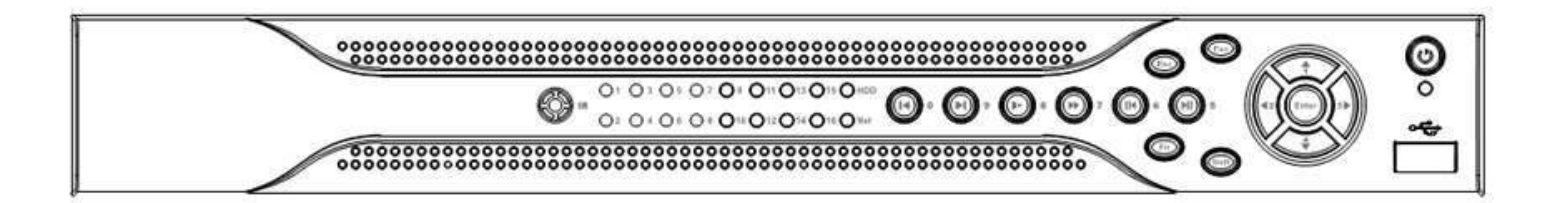

# **Table of Contents**

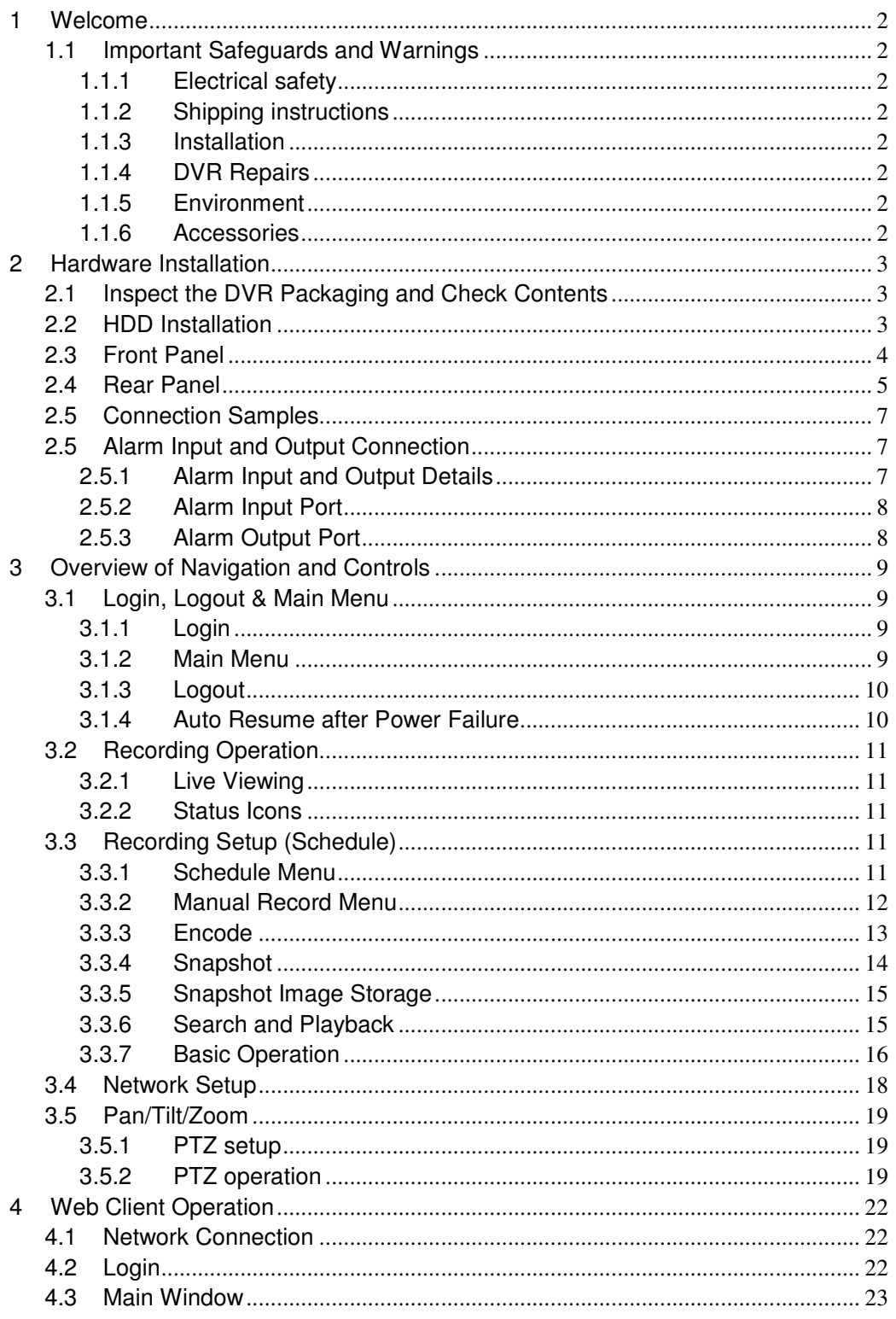

# **1 Welcome**

Thank you for purchasing the G4-HDE series DVR! This quick start guide will help you to become familiar with our DVR in a very short time. Topics include hardware installation, cable connections, web operations and general operation information such as system setup, record, search, backup, alarm setup and PTZ operation. Before installation and operation, please read the following safeguards and warnings carefully.

## **1.1 Important Safeguards and Warnings**

#### **1.1.1 Electrical safety**

All installations and operations should conform to your local electrical safety codes. We assume no liability or responsibility for fires or electrical shock caused by improper handling or installation.

#### **1.1.2 Shipping instructions**

When shipping, please use the original packaging and padding, this will protect the DVR under most circumstances.

#### **1.1.3 Installation**

Always handle electronic devices with care. Do not apply power to the DVR before completing the installation. Do not place objects on the DVR

#### **1.1.4 DVR Repairs**

Examination and repair work should be done by qualified service engineers. Unauthorized modifications or repairs may void any warranty agreements. We are not liable for any problems caused by unauthorized modifications or repairs.

#### **1.1.5 Environment**

The DVR should be installed in a cool, dry area away from direct sunlight. Please ensure that the DVR has sufficient ventilation.

#### **1.1.6 Accessories**

Be sure to use accessories recommended by the manufacturer. Before installation, open the accessory kit and check that all of the components are included. Contact your vendor ASAP if any components are missing.

# **2 Hardware Installation**

## **2.1 Inspect the DVR Packaging and Check Contents**

Upon receiving your DVR please check for any visible damage to the external packaging. If the external packaging is damaged, please document the damage and report to the shipping agent. The protective materials used in packaging of the DVR can protect against most accidental damage during shipping and should be saved. Immediately after opening the box, please check the items included in the accessory kit against the packing list. Finally, remove the DVR from the packaging materials.

# **2.2 HDD Installation**

If your DVR was ordered with a hard disk drive (HDD) preinstalled, please skip this step. The G4-HDE series DVR may contain only one SATA HDD. If installing or upgrading, please use a HDD of 7200rpm or higher. Please refer to the User's Manual for recommended HDD brands and models.

Please follow the instructions below to install/upgrade the HDD.

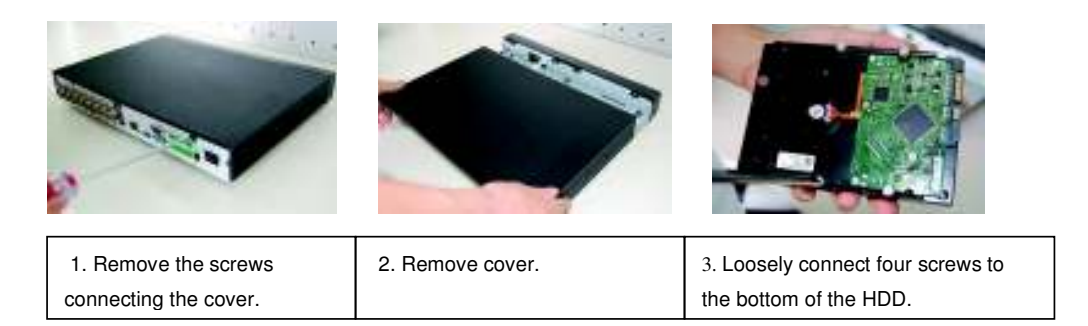

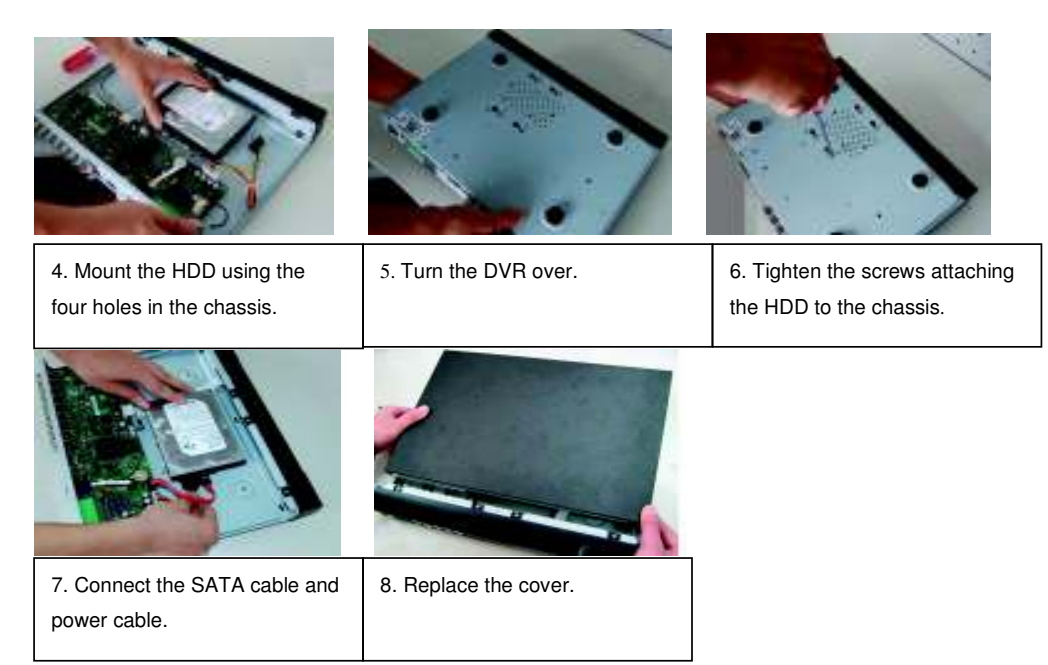

# **2.3 Front Panel**

The front panel is shown as in Figure 1-1.

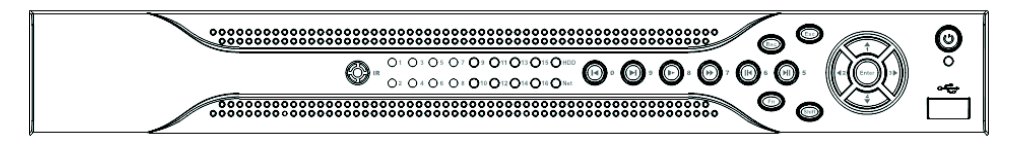

Figure 2-1

Please refer to the following table for front panel information.

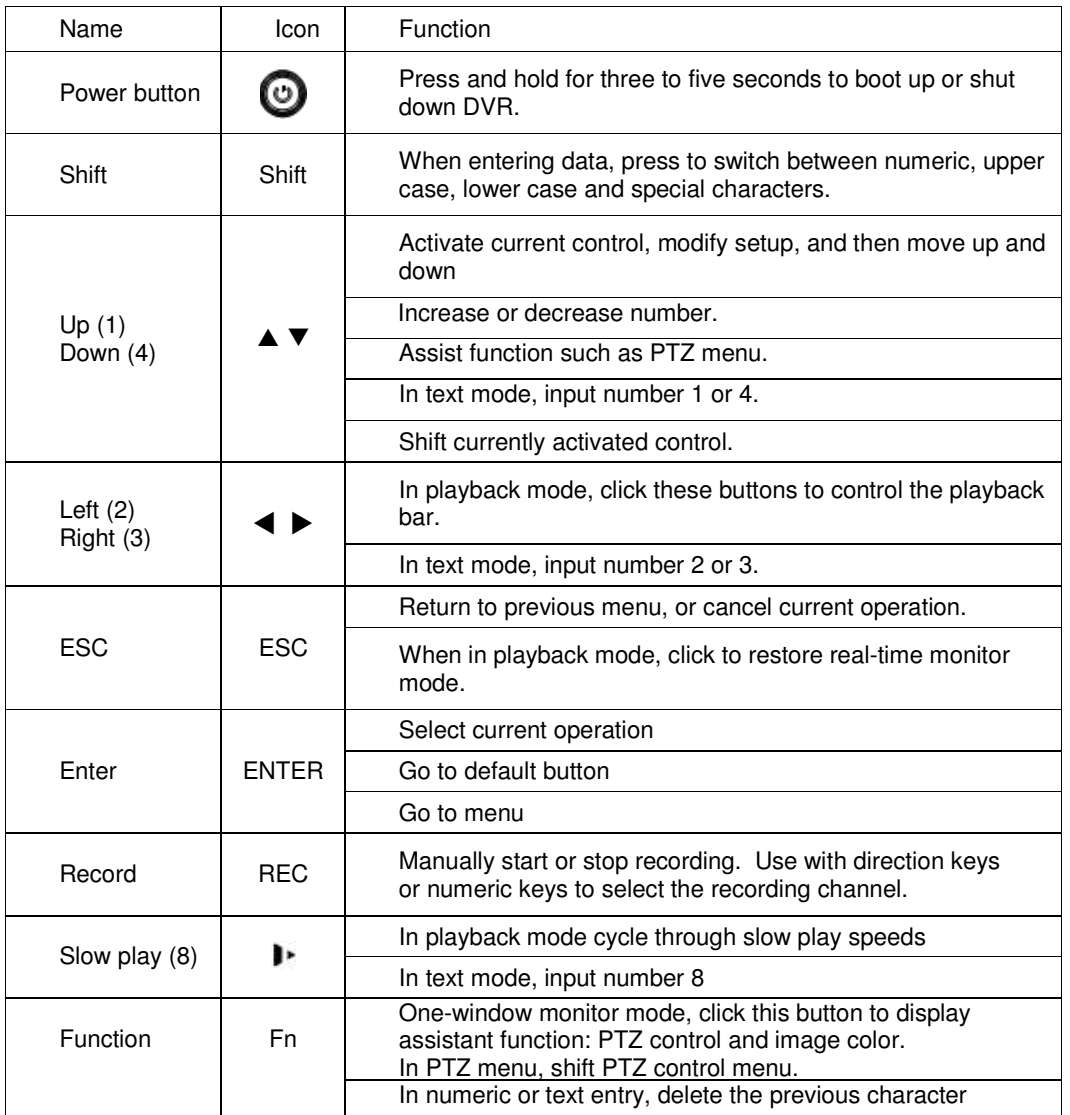

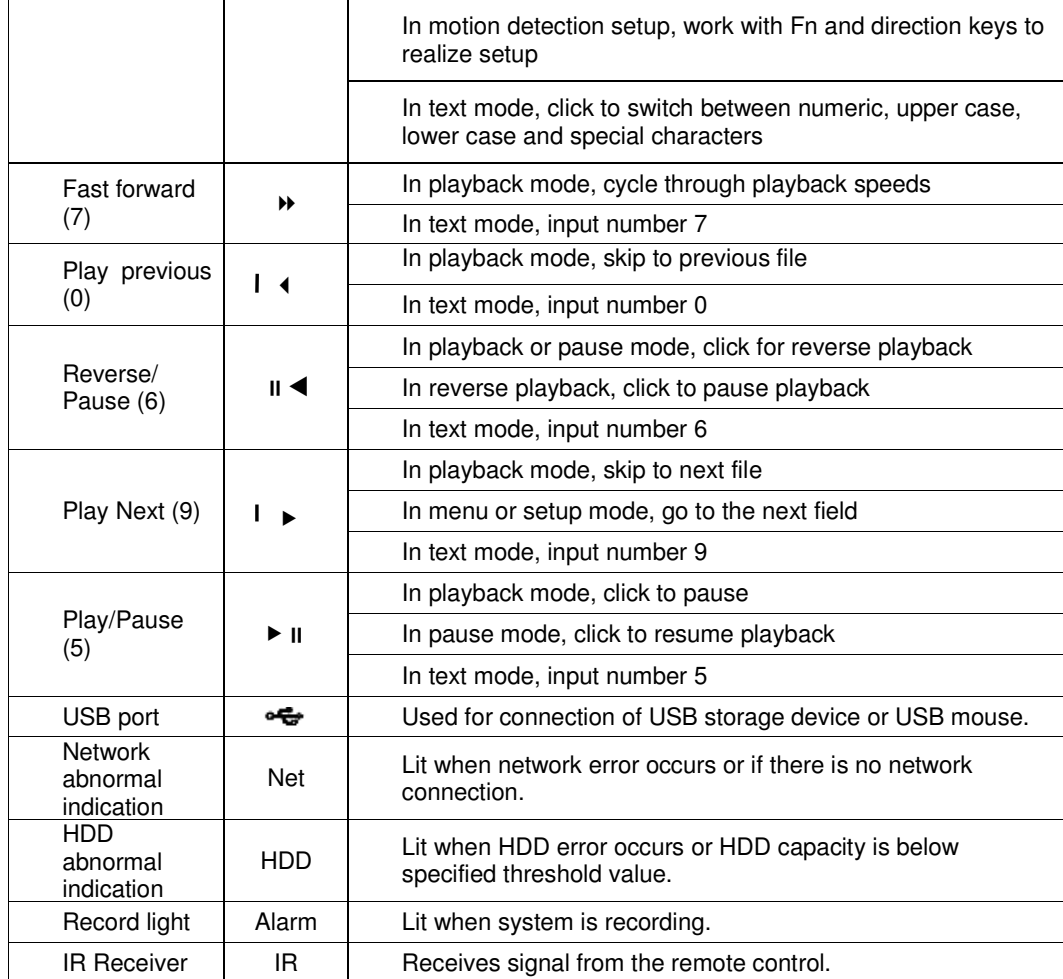

# **2.4 Rear Panel**

The 4-ch rear panel is shown as below. See Figure 2-2.

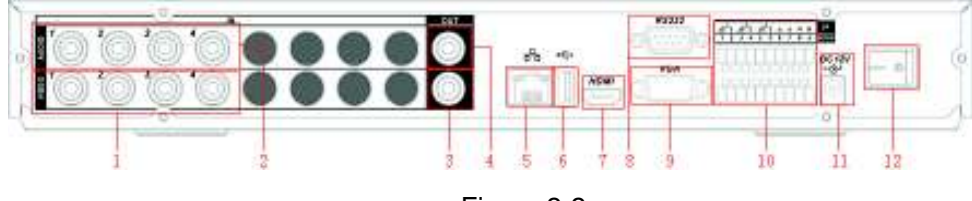

Figure 2-2

The 8-ch rear panel is shown as below. See Figure 2-3.

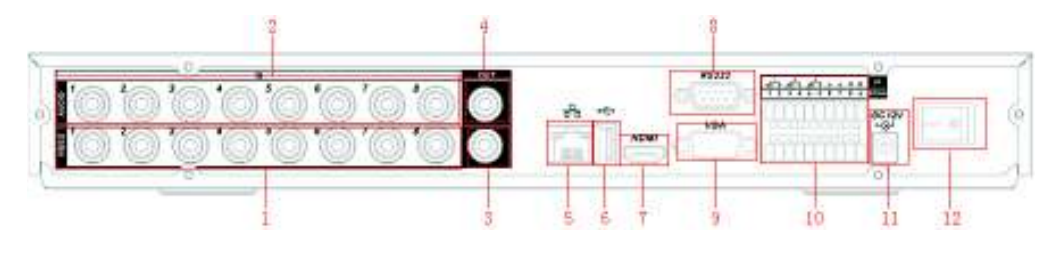

Figure 2-3

The 16-ch real panel is shown as below. See Figure 2-4.

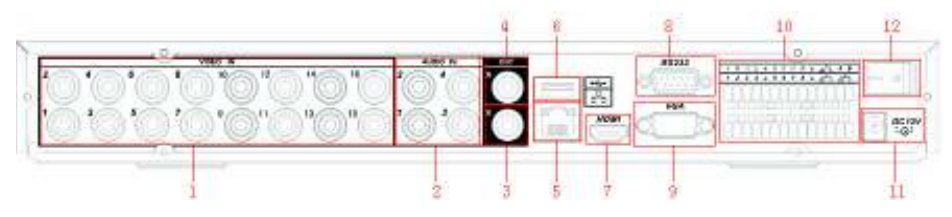

Figure 2-4

Please refer to the following table for detail information.

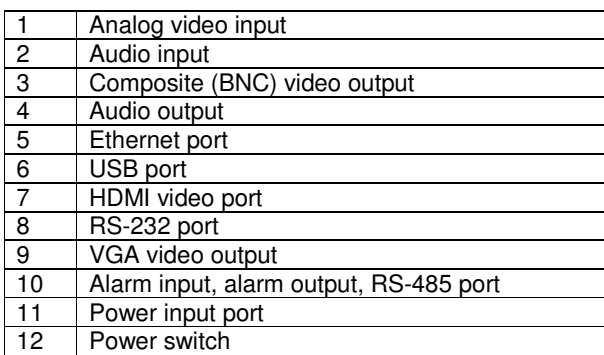

When connecting to the Ethernet port, use a straight through cable to connect to a switch or router or use a crossover cable to connect directly to a PC.

# **2.5 Connection Samples**

Please refer to Figure 2-5 for connection samples.

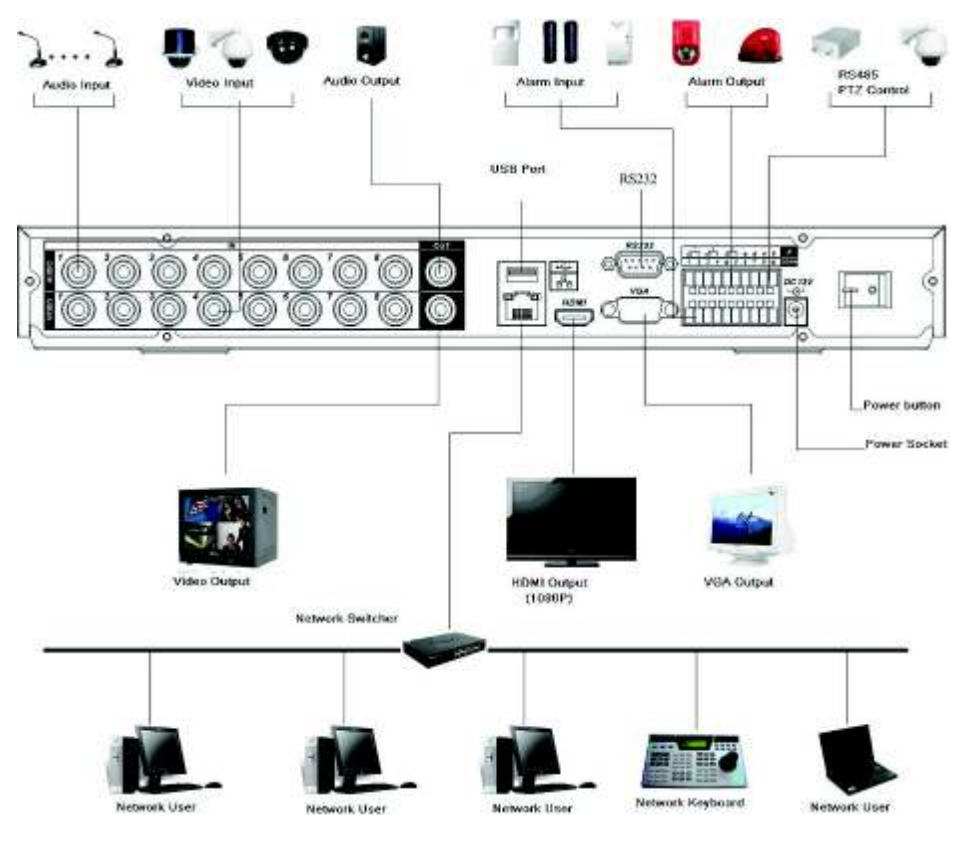

Figure 2-5

# **2.5 Alarm Input and Output Connection**

There are two alarm input types for you to select: normal open (NO) and normal close (NC).

#### **2.5.1 Alarm Input and Output Details**

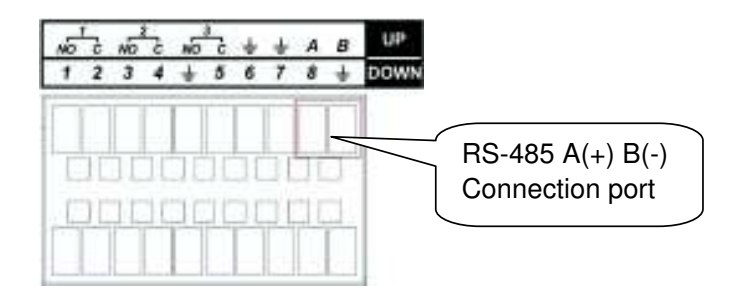

Figure 2-6

Refer to the following table and Figure 2-7 for alarm input and output information.

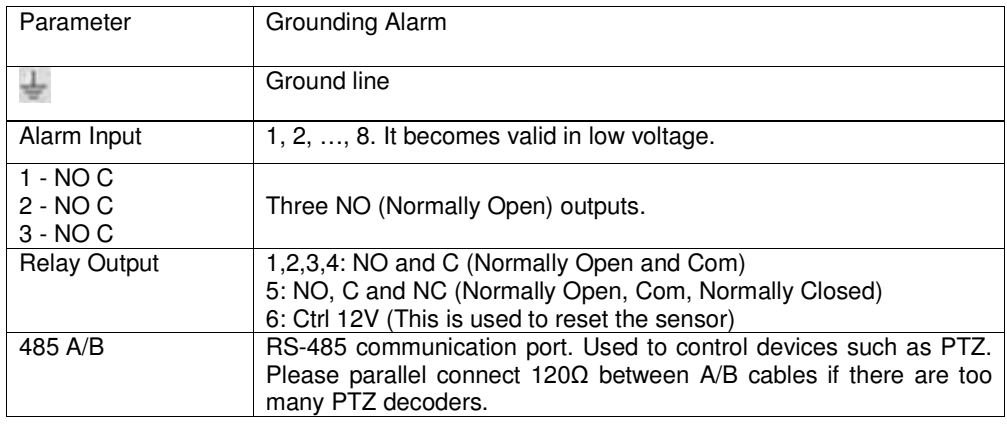

#### **2.5.2 Alarm Input Port**

Please refer to the following for more information.

- 4/8/16-ch grounding alarm inputs. (Normal open or Normal close type)
- Please parallel connect COM end and GND end of the alarm detector (Provide external power to the alarm detector).
- Please parallel connect the Ground of the DVR and the ground of the alarm detector.
- Please connect the NC port of the alarm sensor to the DVR alarm input(ALARM)
- Use the same ground with that of DVR if you use external power to the alarm device.

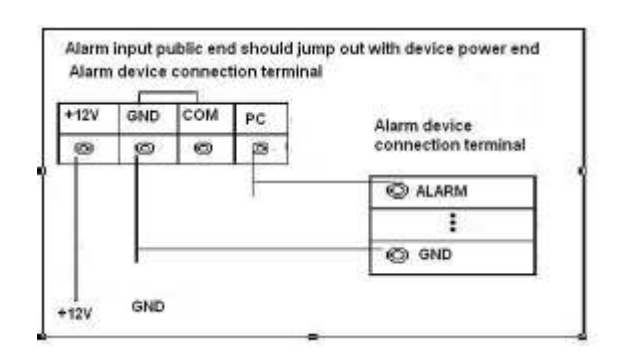

Figure 2-7

#### **2.5.3 Alarm Output Port**

- 3 ways relay alarm output (NO contact). Provides external power to external alarm device.
- To avoid overloading, please read relay parameters sheet in the User*'*s Manual carefully.
- RS-485 A/B are for the positive (A) and negative (B) leads for PTZ control.

# **3 Overview of Navigation and Controls**

Before operation, please make sure you have properly installed the HDDs and all cable connections.

## **3.1 Login, Logout & Main Menu**

#### **3.1.1 Login**

After the DVR has booted up, the default video display is in multiple-window mode. Press Enter or left click the mouse to bring up the login interface. See Figure 3-1.

By default, the DVR has four accounts:

- **Username:** admin **Password:** admin (administrator, local and network)
- **Username:** 888888 **Password:** 888888 (administrator, local only)
- **Username:** 666666 **Passwords:** 666666 (Unprivileged user who can only monitor, playback, backup and etc.)
- **Username:** default **Password:** default (hidden user)

You can use a USB mouse, front panel or remote control to input. When using the mouse input method left click the  $\sqrt{123}$  button to switch between numeric, upper case, lower case and

special characters.

#### **Note: For security reason, please modify password after you first login.**

Three account login failures within 30 minutes will result in a system alarm and five account login failures within 30 minutes will result in an account lock. Unlocking an account requires a system reboot.

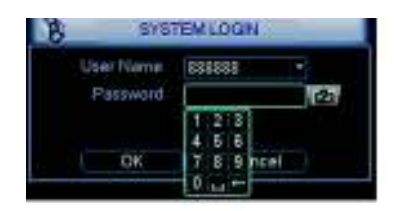

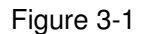

#### **3.1.2 Main Menu**

After logging in, the system main menu is shown as below. See Figure 3-2. There are a total of six icons: Search, Info, Setting, Backup, Advanced and Shutdown. You can move the cursor to highlight the icon and press Enter or left click the mouse to enter the sub-menu.

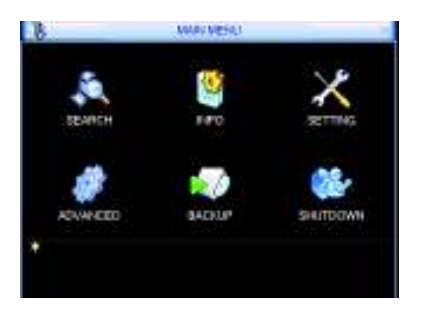

Figure 3-2

#### **3.1.3 Logout**

There are two ways for you to log out. The first one is from the Shutdown menu option. In the main menu, click the shutdown icon. The Shutdown interface will be shown as below. See Figure 3-3.

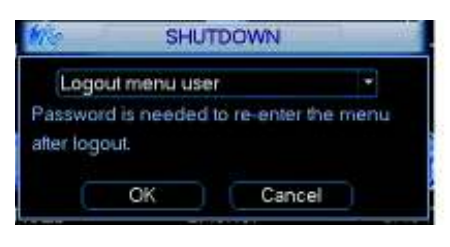

Figure 3-3

There are several options to choose from. See Figure 3-4.

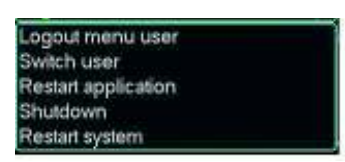

Figure 3-4

The other way to log out is to press and hold the power button on the front panel for at least 3 seconds, this will stop all system operations. You may then click the power button on the front panel to turn off the DVR. Please note, before replacing the HDD, shut down the DVR and unplug the power cable.

#### **3.1.4 Auto Resume after Power Failure**

By default, the DVR will automatically write video files to disk and resume previous working status after a power failure.

# **3.2 Recording Operation**

#### **3.2.1 Live Viewing**

After powering the DVR on, the system will be in live viewing mode by default. The system date, time and channel names will be displayed by default. If you want to change system date and time, you can refer to general settings (Main Menu -> Setting -> General). If you want to modify the channel names, please refer to the display settings (Main Menu -> Setting -> Display)

#### **3.2.2 Status Icons**

The live preview screen may display the following icons for each channel.

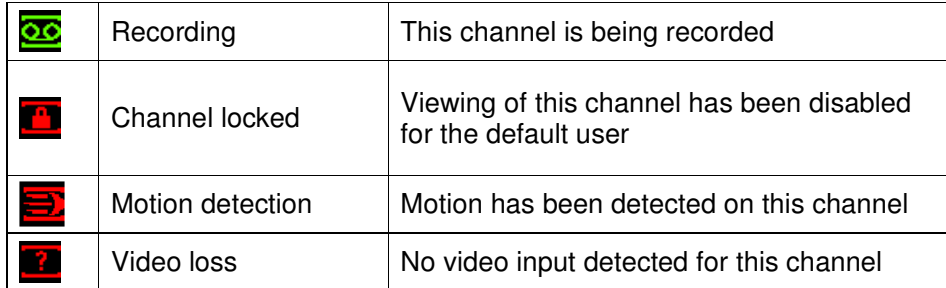

# **3.3 Recording Setup (Schedule)**

**Note: You need to have proper rights to implement the following operations. Please make sure the HDDs have been properly installed.**

When the DVR is first booted up, it is in the default 24-hour continuous record mode. You can set the recording types and periods in the Schedule menu.

#### **3.3.1 Schedule Menu**

From the main menu highlight the Schedule icon and press Enter or left click the mouse to go to the Schedule menu. See Figure 3-5. The following is a list of configurable values:

- Channel: Each input channel may be configured individually. Please select the channel number to configure or select "ALL" if you want to configure all channels identically. This field will display channel 1 by default.
- **Week day:** Each day of the week may be configured individually. There are eight options: Sunday through Saturday and "ALL". This field will display the current day of the week by default.
- Pre-record: This value sets the amount of time to pre-record before a motion-detection or alarm event. Valid values are from 1 to 30 seconds depending on the bit stream. The default value is 4.
- Redundancy: This option is unsupported on the G4-HDE series DVR.
- Snapshot: This option is unsupported on the G4-HDE series DVR.
- Period 1 Period 6: Up to 6 recording periods may be defined for each day. The sum of the defined periods should equal 24 hours and periods should not overlap. The default is one defined period of 24 hours (00:00 – 24:00).
- Record types: There are three recording types: regular (continuous), motion detection (MD) and Alarm. The default is regular (continuous) recording for Period 1 (00:00 – 24:00).

Highlight the icon  $\blacksquare$  to select the corresponding function. After completing the setup click the save button and the system will return to the previous menu. At the bottom of the Schedule menu, a color bar is shown for your reference. A green bar represents regular (continuous) recording, yellow represents motion detection recording and red represents alarm recording.

You may copy your defined parameters to another channel or weekday by pressing the Copy button, selecting the destination channel or weekday and then pressing the Paste button. Any modifications made on the Schedule menu will be abandoned unless the Save button is pressed.

| ø        | <b>SCHEDULE</b><br>X                                           |
|----------|----------------------------------------------------------------|
| Channel  | sec. Redundancy Snapshot<br>PreRecord <sup>[4]</sup><br>1<br>v |
| Week Day | Wed<br>Record Type<br>Regular MD<br>Alarm<br>V                 |
| Period 1 | 00:00<br>$-08:00$                                              |
| Period 2 | 08:00<br>$-10:00$                                              |
| Period 3 | 10:00<br>$-12:00$                                              |
| Period 4 | 12:00<br>$-20:00$                                              |
| Period 5 | 20 :00<br>$-24:00$                                             |
| Period 6 | 00:00<br>$-24:00$                                              |
|          |                                                                |
|          | Regular<br>Alarm<br>MD                                         |
| 3        | 24<br>9<br>12<br>21<br>18<br>15<br>6                           |
|          |                                                                |
| Copy     | Default<br>Save<br>Cancel<br>Paste                             |
|          |                                                                |

Figure 3-5

#### **3.3.2 Manual Record Menu**

Right click the mouse and select Record or select Advanced -> Manual Record to go to the Manual Record menu. The selections from this menu are the highest priority for recording.

There are three status options: Schedule, Manual and Stop. Highlight the icon  $\blacksquare$  to select the option for the corresponding channel. See

Figure 3-6. The following is a description of the configurable options:

- **Manual:** The selected channels will begin regular (continuous) recording after the OK button is pressed.
- Schedule: The selected channels will begin recording according to the configuration defined in the scheduled recording setup (Main Menu -> Setting -> Schedule).
- Stop: The selected channels will stop recording until this is changed to Schedule or Manual.

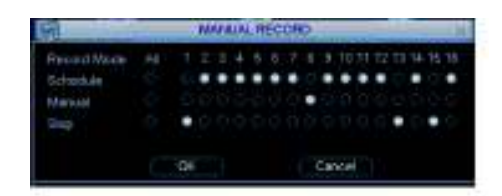

Figure 3-6

#### **3.3.3 Encode**

The Encode menu interface is shown in Figure 3-7. The following is a list of configurable values:

- Channel: Select the channel you want to configure, the default is channel 1.
- Compression: Non-configurable, the default is H.264.
- Resolution: The G4-HDE series DVR supports various resolutions that you can select from the dropdown list. Supported resolutions are D1/CIF/QCIF. Please note that the resolution options may vary based upon channel number.
- Frame Rate(FPS): You may select the value for Frames Per Second. Frames per second values may vary based upon channel number and resolution.
- Bit Rate Type: The G4-HDE series DVR supports two bit-rate types: CBR and VBR. CBR stands for Constant Bit Rate which means the DVR will always use this bit rate without regard to the video image. VBR stands for Variable Bit Rate which means that the DVR will adjust the bit rate according to the video image, e.g. more motion or a more complex image will utilize a higher bit rate. If VBR mode is selected, you can set the video quality.
- Quality: There are six levels ranging from 1 to 6. The sixth level has the highest image quality. This option will only be displayed if VBR is chosen for Bit Rate Type.
- Bit Rate(Kb/S): The bit rate is defined as the maximum amount of information or detail, which is stored per unit of time of a recording. A higher bit rate will allow a better image to be produced but will use more resources such as HDD storage and network bandwidth.
- Audio/Video: You can enable audio for the main stream or video/audio for the extra (sub) stream. Video for the main stream is always enabled by default and is not configurable. For extra stream, enable the video first and then enable audio.
- Overlay: The overlay menu will allow you to create masks to block out portions of the image for privacy and also to define the location of the time and date and channel name labels on recorded video.

Snapshot: The Snapshot menu contains four items: Mode, Image Size, Image Quality and Snapshot Frequency. Please refer to section 3.3.4 for more information.

|                      |                 |         | <b>ENCODE</b>   |      |        |
|----------------------|-----------------|---------|-----------------|------|--------|
| Channel              |                 |         |                 |      |        |
| Compression          | H.264           | ۰       | Extra Stream1 - |      |        |
| Resolution           | CIF             | ۰.      | QCIF            |      |        |
| <b>Bit Rate Type</b> | <b>CBR</b>      | ٤       | <b>CBR</b>      | J    |        |
|                      |                 |         |                 |      |        |
| Bit Rate(Kb/S)       | 512             |         | 512<br>Ξ        |      |        |
| <b>Frame Rate</b>    | 25              | N       |                 | J    |        |
| Max Bit Rate         | 480-760Kb/S     |         | 256-512Kb/S     |      |        |
| Audio/Video          |                 |         |                 |      |        |
|                      | <b>OVERLAY</b>  |         |                 |      |        |
|                      | <b>SNAPSHOT</b> |         |                 |      |        |
| Copy                 | Paste           | Default |                 | Save | Cancel |
|                      |                 |         |                 |      |        |

Figure 3-7

#### **3.3.4 Snapshot**

Snapshots are only used in conjunction with the FTP or Email functions and are not stored on the DVR. In the Encode menu click the Snapshot button to configure the snapshot mode, image size, image quality and frequency.

3.3.4.1 Timing Mode: Timing mode will create a snapshot at a configurable interval. In the General menu configure the upload interval to define how often snapshots are uploaded to the FTP server. In the Schedule menu, enable the snapshot function. Please refer to the following figure for examples. See Figure 3-8.

|        | <b>ENCODE</b>                                                          |                                   | <b>GENERAL</b>                                | ro-                                           | <b>SCHEDULE</b>                        |               |              |
|--------|------------------------------------------------------------------------|-----------------------------------|-----------------------------------------------|-----------------------------------------------|----------------------------------------|---------------|--------------|
|        | Channel                                                                | <b>System Time</b>                | $[2009 - 06 - 23]$ 11 : 35 : 10<br>Save       | Channel                                       | PreRecord 3 sec. Redundancy Conapsion  |               |              |
|        | Compression<br><b>H 264</b><br><b>Fytra Stream1</b><br><b>SNAPSHOT</b> | Date Format                       | Snapshot<br><b>YYYY MM DD ~</b><br>12<br>sec. | Week Day<br><b>Tue</b><br>Period <sub>1</sub> | Record Type<br>00:00<br>$-24 - 00$     | Requiar<br>MD | Alberta<br>О |
|        | Resolution<br>Frame Mode<br>Timing<br>۰.                               | <b>Date Separator</b>             | $\Box$ dst<br>Set<br>٠                        | Period <sub>2</sub>                           | 00:00<br>$-24:00$                      |               | о            |
|        | <b>Bit Rate</b> Image Size<br>ID <sub>1</sub><br>٠                     | <b>Time Format</b>                | 24-HOUR<br>×                                  | Period 3                                      | 00:00<br>$-24.00$                      |               | Ο            |
|        | <b>Image Quality</b><br>и<br>l                                         | Language<br><b>HDD Full</b>       | <b>ENGLISH</b><br>÷<br>Overwrite<br>٠         | Period 4<br>Period 5                          | 00:00<br>$-24:00$<br>00:00<br>$-24:00$ | г             | о<br>О       |
| Refere | Bit Rate Snapshot Frequency 1 SP2L<br>٠                                | Pack Duration                     | lmin.<br>60                                   | Period 6                                      | 00:00<br>$-24:00$                      |               | П            |
| Audio/ |                                                                        | DVR No.                           | l.                                            | Requiar                                       | – MD                                   | Alarm         |              |
|        | OK<br>Cancel                                                           | Video Standard PAL<br>Auto Logout | $\overline{\phantom{a}}$<br>Imin.<br>10.      |                                               |                                        | 15            | 21<br>-24    |
|        | <b>I SNAPSHOT</b>                                                      |                                   |                                               |                                               |                                        |               |              |
|        | Cancel<br>Default<br>Copy<br>Save<br>Paste                             | Default                           | Cancel<br>Save                                | Copy                                          | Default<br>Paste                       | Save          | Cancel       |

Figure 3-8

3.3.4.2 Activation Mode: Activation mode will create snapshots based upon motion detection or alarm events. In the General interface configure the upload interval to define how often snapshots are uploaded to the FTP server. In the Detect menu enable the snapshot function for specified channels. In the Alarm menu enable the snapshot function for specified channels. Please refer to the following figure for examples. See Figure 2-9.

| <b>ENCODE</b>                                                                                                   | DETECT                                                                                                    | <b>ALARM</b>                                                                                                    |
|----------------------------------------------------------------------------------------------------|----------------------------------------------------------------------------------------------------|----------------------------------------------------------------------------------------------------|
| Channel<br>$\sim$<br><b>Fytra Stream1 v</b><br><b>Compression</b><br>LL 764<br>. .<br><b>SNAPSHOT</b><br>Resolu | <b>Event Type</b><br>Motion Detect -<br>Channel<br>Enable<br>Sensitivity<br>Region<br>Select                         | <b>Event Type</b><br>Alarm In<br>Local Alarm<br>Enable<br>Type<br>Normal Open                                                                                                    |
| Mode                                                                                                    | Period                                                                                                    | Period                                                                                                    |
| <b>Eramel</b>                                                                                                   | Anti-dither                                                                                                    | Anti-dither                                                                                                    |
| Timing                                                                                                    | Set                                                                                                    | Set                                                                                                    |
| ٠                                                                                                    | Isec.                                                                                                    | sec.                                                                                                    |
| <b>Bit Rate</b>                                                                                                 | 123456 Latch                                                                                                    | $123456$ Latch                                                                                                    |
| Image Size                                                                                                    | Alarm Out                                                                                                    | Alarm Out                                                                                                    |
| ID <sub>1</sub>                                                                                                 | 10                                                                                                    | 10                                                                                                    |
| <b>Image Quality</b>                                                                                            | sec                                                                                                    | Isec.                                                                                                    |
| Snapshot Frequency<br>1 SP2L<br>×<br><b>Refere</b><br>Audio                                                     | Send Email<br>Show Message<br>Record Channel 1233456<br><b>PTZ</b> Activation<br>Delay<br>10<br>Select<br><b>sec</b> | □Send Email<br>Show Message<br>Record Channel 12334566<br><b>PTZ</b> Activation<br>Delay<br>Select<br>10<br>sec.                                                                                                    |
| OK                                                                                                    | $\Box$ Tour                                                                                                    | Tour                                                                                                    |
| Cancel                                                                                                    | <b>Примеровки</b>                                                                                                    | <b>CONTRACTOR</b>                                                                                                    |
| <b>I SNAPSHOT</b>                                                                                               | <u>BUTCH CANADA DA MARA DA HAJRAJNA HAJRAJNA (BA</u>                                                                 | <u>BUT A THE HIS HIS PATIENT COMPANY OF THE STATE OF THE TIME OF THE STATE OF THE STATE OF THE STATE OF THE STATE OF THE STATE OF THE STATE OF THE STATE OF THE STATE OF THE STATE OF THE STATE OF THE STATE OF THE STATE OF THE</u> |
| Default                                                                                                    | Default                                                                                                    | Default                                                                                                    |
| Cancel                                                                                                    | Cancel                                                                                                    | Cancel                                                                                                    |
| Save                                                                                                    | Save                                                                                                    | Copy                                                                                                    |
| Paste                                                                                                    | Copy                                                                                                    | Save                                                                                                    |
| Copy                                                                                                    | Paste                                                                                                    | Paste                                                                                                    |

Figure 3-9

3.3.4.3 Priority: Activation snapshots have a higher priority than scheduled snapshots. If you have enabled both types, the DVR will perform the activation snapshot when an alarm or motion detection event occurs, otherwise the system will perform the scheduled snapshots.

#### **3.3.5 Snapshot Image Storage**

In the Network menu, you must configure FTP server information in order to store snapshots. You must enable the FTP function and then click the save button after entering the configuration information. See Figure 3-10. Please refer to the User's Manual included on the resource CD for detailed information. After enabling the scheduled snapshot or activation snapshot (Chapter 3.3.4) the system can upload image files to the FTP server.

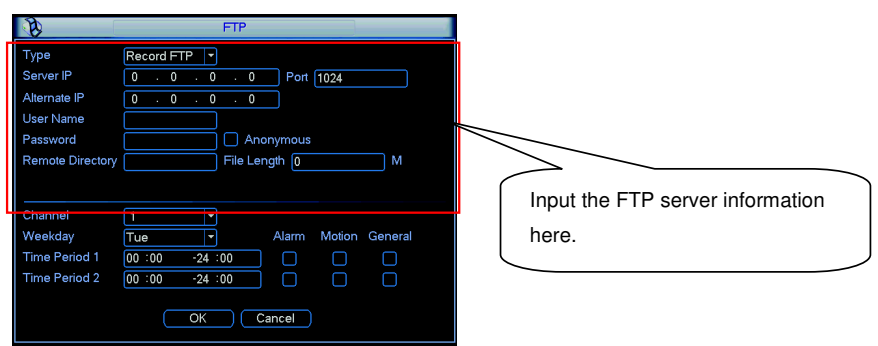

Figure 3-10

#### **3.3.6 Search and Playback**

To open the playback window click the search button from the main menu. The playback interface is shown below. See Figure 3-11. There are three file types to search for:

- R: regular (continuous) recording file
- A: external alarm triggered recording file.
- M: motion detection triggered recording file

The G4-HDE series DVR supports up to 4 concurrent playback windows.

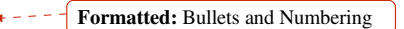

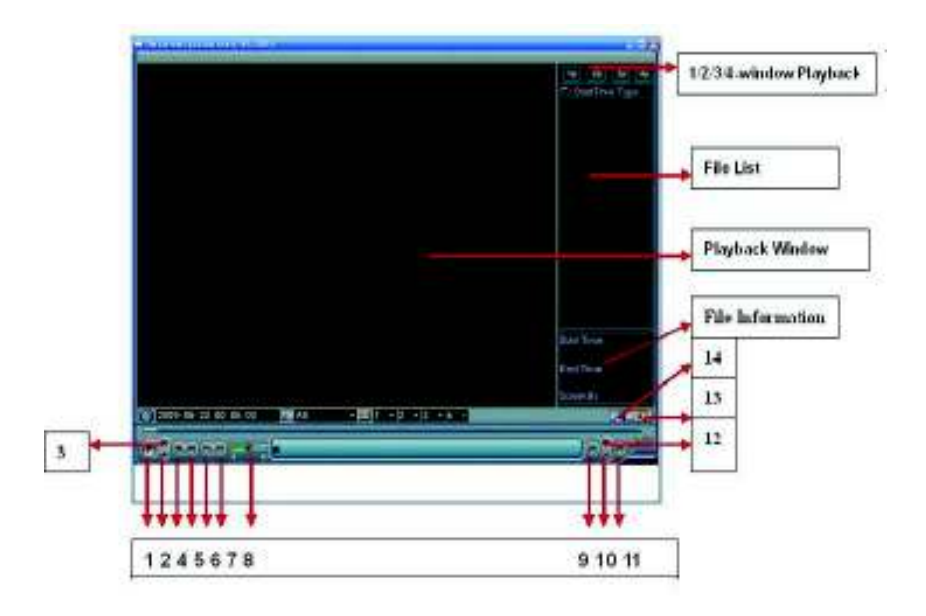

Figure 3-11

Please refer to the following table for more information.

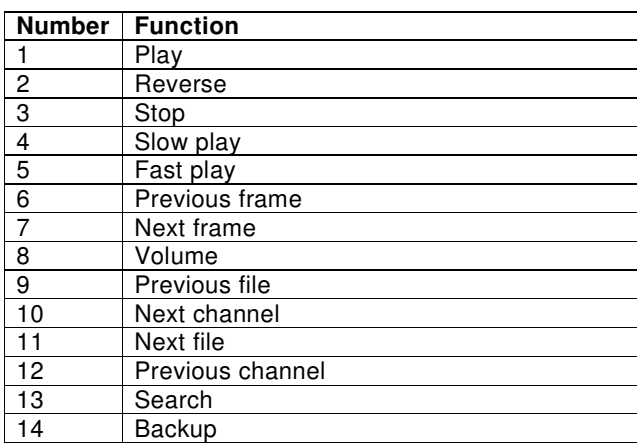

#### **3.3.7 Basic Operation**

There are multiple search parameters: video type, channel number and time. The DVR can display a maximum of 128 results for one search. Use the page up/down button if there is more than one page.

#### 3.3.7.1 Normal Playback

Select the file name from the search results in the file list portion of the screen and press the enter button or double click on the file name to view file content.

#### 3.3.7.2 Playback Starting from Exact Time

To begin playback from an exact time, Input the time  $(h/m/s)$  in the search parameters column and then click the play button.

#### 3.3.7.3 Synchronized playback function when playback

During the playback process click on one of the numeral keys above the search results list, the system will switch to the corresponding channel video of the same time.

#### 3.3.7.4 Digital zoom

When the system is in full-screen playback mode, use your mouse on the screen to select a section and then left click mouse for digital zoom. You can right click mouse to exit.

#### 3.3.7.5 File backup

The DVR supports backup operations from the search results screen. Place a check mark  $(\sqrt{ } )$ in the box to the left of the file name(s) in the search results list. Next, click backup button (Button 14 in Figure 3-11) to proceed to the backup menu.

#### 3.3.7.6 Slow playback and fast playback

Refer to the following table for slow and fast playback functions.

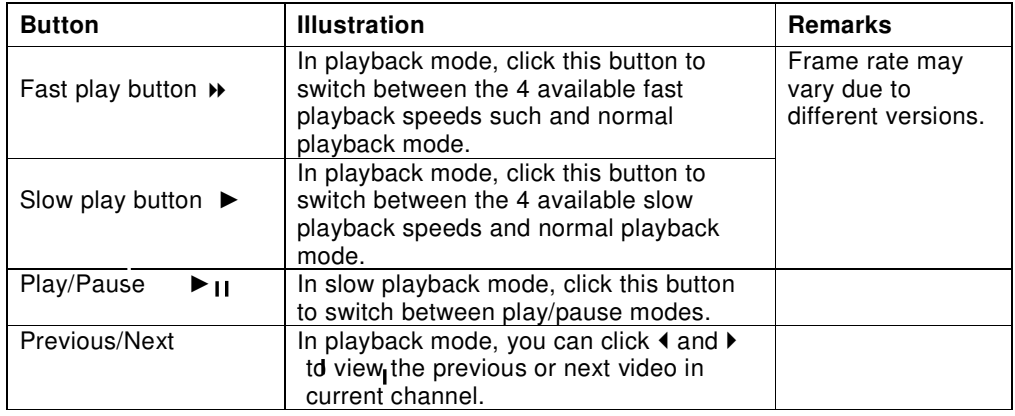

#### 3.3.7.7 Reverse playback and frame by frame playback

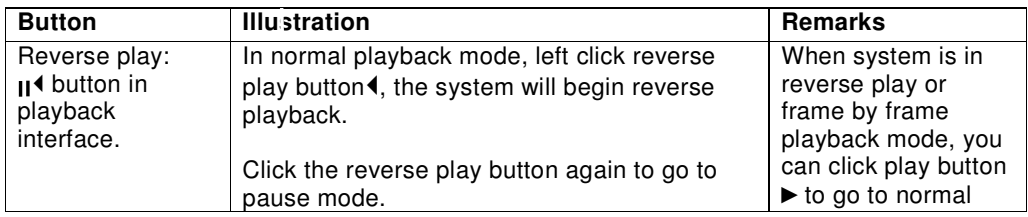

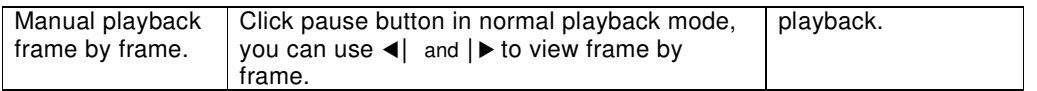

Note: All of the operations here such as playback speed, channel, time and progress are related to the DVR hardware version. Some series DVRs do not support some all listed functions or playback speeds.

# **3.4 Network Setup**

To configure network information, select Network from Main Menu -> Settings. The following information can be configured: See Figure 3-12.

- **IP address:** Enter the IP address for the DVR.
- $\bullet$  DHCP: Used to acquire IP address information automatically. Use of DHCP to acquire a dynamic IP address is not recommended.
- TCP port: Default TCP communications port value is 37777.
- **UDP port: Default UDP communications port value is 37778.**
- **EXTUARE:** Default HTTP (TCP) communications port value is 80.
- Max connection: The DVR can support a maximum of 10 concurrent user connections. 0 means there is no connection limit.
- Transfer mode: Select the priority between fluency/video qualities.
- Network download: The DVR will process network uploaded data first if you enable this function.
- Advanced setting: Please refer to the User's Manual included in the resource CD for detailed information on these items.

After entering network information click the save button. You will be returned to the previous menu.

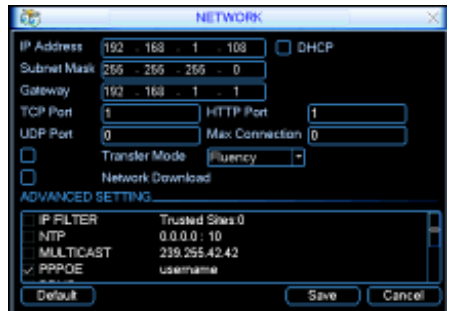

Figure 3-12

## **3.5 Pan/Tilt/Zoom**

Please note the following regarding pan/tilt/zoom (PTZ) setup and operation:

- Slight differences may be found in the user interface, due to various protocols.
- RS-485 cables must be connected to the "A" (positive) and "B" (negative) ports of the alarm block in order to have PTZ control.
- Configuration information should be configured on the PTZ prior to configuring your DVR.
- In order to control a PTZ with the DVR, switch the camera monitor channel to full screen mode for the appropriate window.

#### **3.5.1 PTZ setup**

The PTZ setup includes the following items. Please select channel first. See Figure 3-13.

- **•** Protocol: Select corresponding PTZ protocol such as PELCOD.
- Address: Input corresponding PTZ address.
- Baud rate: Select the baud rate.
- Data bit: Select the number of data bits. Default value is 8.
- Stop bit: Select the number of stop bits. Default value is 1.
- Parity: Select the parity. There are three choices: none/odd/even. Default value is none.

|                  |        | PAN/TILT/ZOOM             |  |
|------------------|--------|---------------------------|--|
| Channel          | и      | ٠                         |  |
| Protocol         | PELCOD | ٠                         |  |
| <b>Address</b>   | h      |                           |  |
| <b>Baudrate</b>  | 115200 | ٠                         |  |
| Data Bits        | 8      | с                         |  |
| <b>Stop Bits</b> | 'n     | ۰                         |  |
| Parity           | None   | ٠                         |  |
|                  |        |                           |  |
|                  |        |                           |  |
|                  |        |                           |  |
|                  |        |                           |  |
| Copy             | Paste  | Default<br>Cancel<br>Save |  |
|                  |        |                           |  |

Figure 3-13

After configuring all items click the Save button. You will be returned to the previous menu.

#### **3.5.2 PTZ operation**

In single window display mode right click the mouse, click the "Fn" Button on the front panel or click the "Fn" key on the remote control to open the menu. The interface is shown as in Figure 3-14.

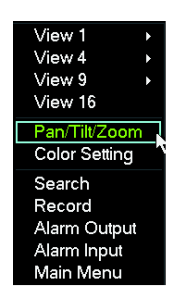

Figure 3-14

Click Pan/Tilt/Zoom, the interface is shown as below. See Figure 3-15. Here you can set the following items:

- Speed: value ranges from 1 to 8.
- Zoom
- **•** Focus
- $\bullet$  Iris

Click the  $\Box$  and  $\Box$  icons to adjust zoom, focus and iris.

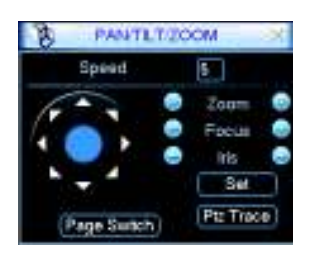

Figure 3-15

In Figure 3-15, click the directional arrows (See

Figure 3-16) to control PTZ position. There are a total of 8 directional arrows. If you use remote control, you can only use four directions, up, down, left and right.

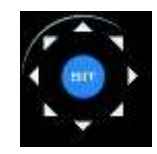

Figure 3-16

Figure 3-17

You can click the Set button in Figure 3-15 (or click REC button in the front panel) to set preset, tour, and pattern for the PTZ.

You can click the Page Switch button in Figure 3-15 (or click Fn button in the front panel) to change PTZ function interfaces.

# **4 Web Client Operation**

• Slight difference may be found in the interface due to different model DVRs or different firmware versions.

# **4.1 Network Connection**

Before attempting to connect to the DVR with the web client, check the following items:

- The DVR and PC are connected to the network and can see traffic. The light on the network interface port should be flashing.
- The DVR and PC are configured with the correct IP information. Refer to network setup (Main Menu -> Setting -> Network).
- Use the ping utility from a command window (from the PC, press the Start button then select Run and enter cmd and press Enter) to confirm network connectivity. The syntax is ping \*\*\*.\*\*\*.\*\*\*.\*\*\* (\* = DVR IP address). Usually the return time to live (TTL) value should be less than 255.
- If you want to uninstall the ActiveX web control, please run uninstall webrec.bat.

## **4.2 Login**

Open Internet Explorer and enter the DVR IP address in the address column. For example, if your DVR IP address is 10.10.3.16, enter http://10.10.3.16 in the address column. The system will display warning information to confirm that you wish to install the webrec.cab control. Please click yes button. If you can't install the ActiveX file, please modify your IE security setup (see User's Manual for more information on this). After installation, the interface is shown as below. See Figure 4-1. Input your user name and password (the default username is admin and password is admin) and press the Login button.

**Note: For security reasons, please modify your password after you first login.** 

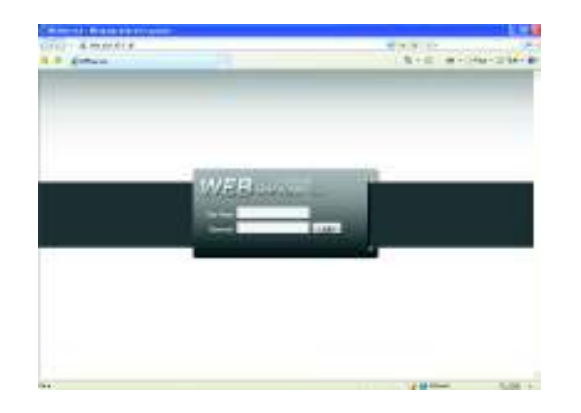

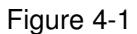

# **4.3 Main Window**

After logging in, you should see the main window. See Figure 4-2. If the four video windows are not displayed in the center of the screen and you are using Internet Explorer 8, you need to view the page using Compatibility View (Tools -> Compatibility View from the IE top line menu). To open a channel, highlight one of the video windows by clicking on it and click the channel name on the left side. For detailed operation information, please refer to the User's Manual.

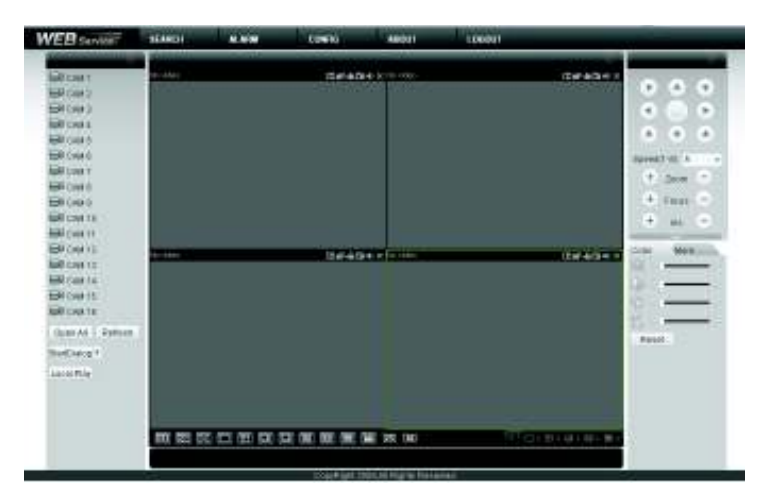

Figure 4-2